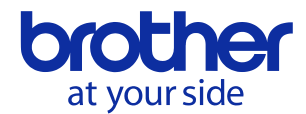

# **PS-300B version 2.50** 新機能について

# <span id="page-0-0"></span>**1.** シーケンスプレイ機能の追加

シーケンスウィンドウ表示時にアウトラインの縫い順確認を簡単に行うことができる機能を追加しました。従来のスロー 表示機能は針落ち点数の多いデータの確認に時間がかかっていましたが、本機能を使用することにより、短時間でデ ータ全体の確認が可能となります。

### 使用方法

- 1. 下記のいずれかの操作を行い、シーケンスウィンドウを表示します。
	- ・ メニューバーの 「表示」 → 「シーケンスウィンドウ」 を選択
	- ・ ツールバーのシーケンスウィンドウアイコン 臨 をクリック
- 2. シーケンスウィンドウの下部の > キーをクリックする

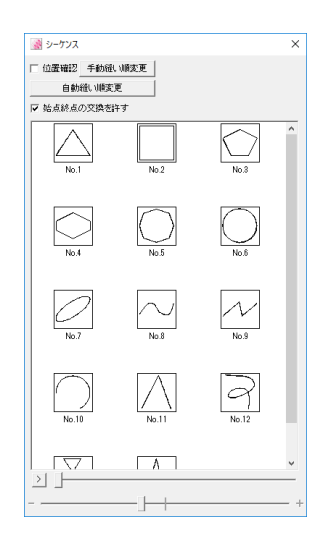

3. No.1, No. 2, No. 3…の順にアウトラインが自動的に再生されます。

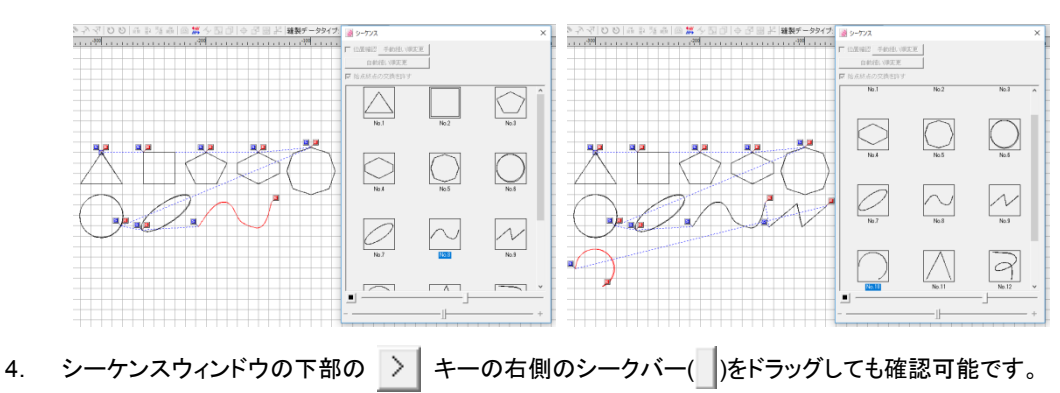

・ デザインエリア、シーケンスウィンドウともに最後に再生されたアウトラインがハイライト表示されます。

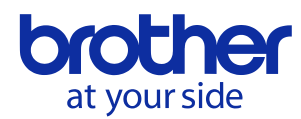

# **2.** 自動縫い順変更機能の改善

アウトラインの縫い順を自動で変更する際、複数の方法で縫い順を計算し、最適な結果をお選びいただける機能を追 加しました。

#### 使用方法

- 1. 下記のいずれかの操作を行い、シーケンスウィンドウを表示します。
	- ・ メニューバーの 「表示」 → 「シーケンスウィンドウ」 を選択
	- ・ ツールバーのシーケンスウィンドウアイコン 除きをクリック
- 2. シーケンスウィンドウの上部の「自動縫い順変更」ボタンをクリックします。

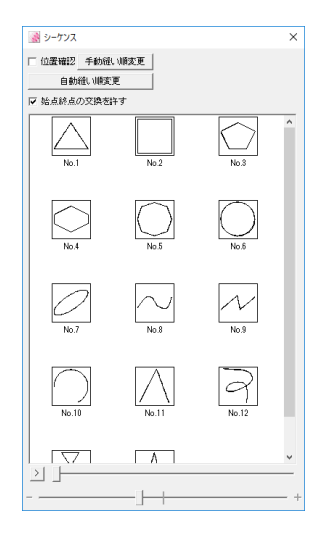

- 3. 下記のような縫い順変更方法選択ダイアログが表示されます。お好きな縫い順変更方法をクリックしてチェックを 入れた後、OK ボタンをクリックします。
	- (注) アウトライン数が多い場合、複数の変更方法を選択すると計算に時間がかかることがあります。

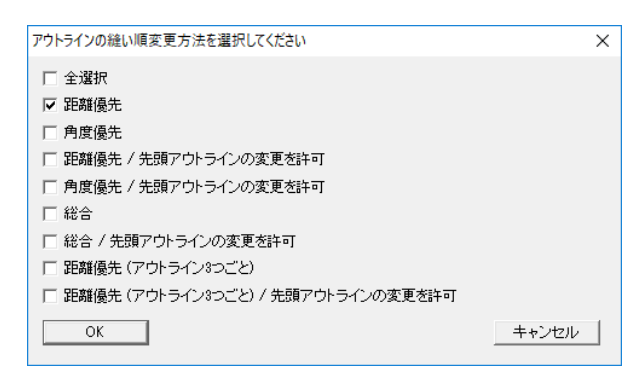

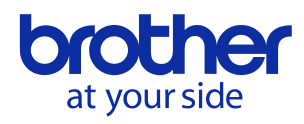

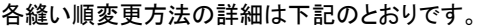

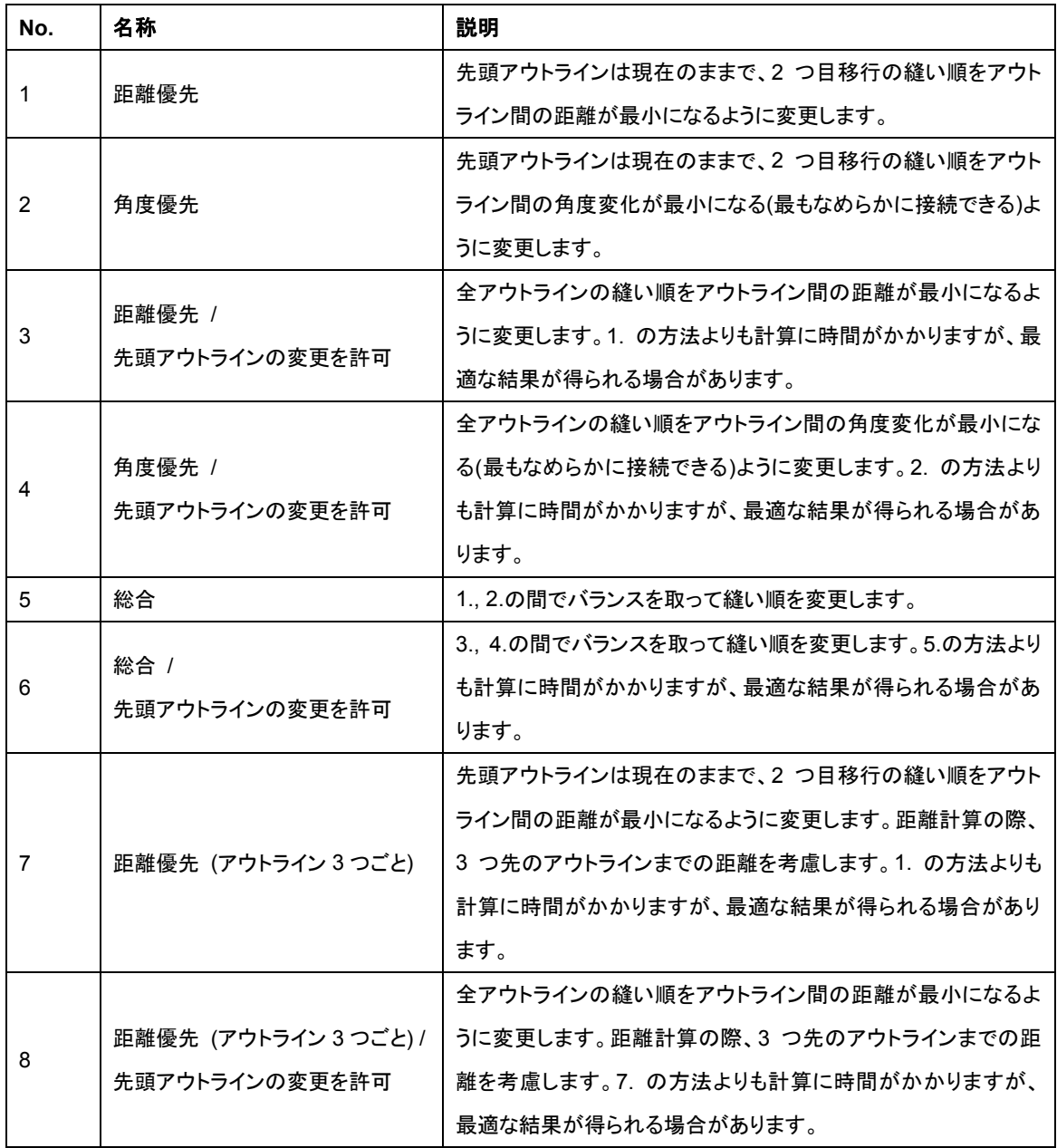

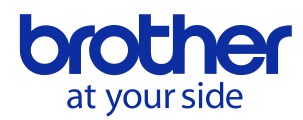

4. 下記のように縫い順変更結果が表示されます。お好きな結果を選択して OK ボタンをクリックします。

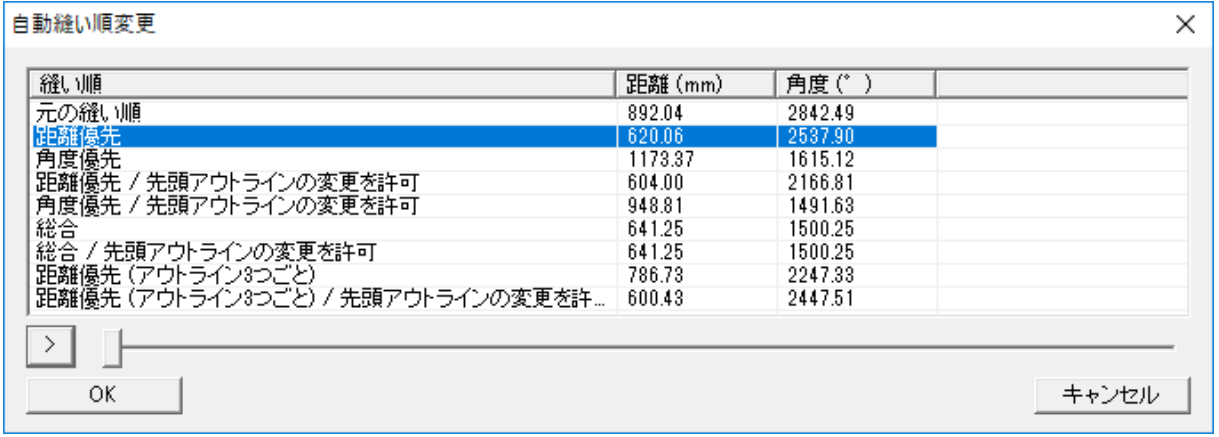

• > ホタンをクリックすると、「1. [シーケンスプレイ機能の追加」](#page-0-0)の機能と同様に、

アウトライン単位の縫い順を自動再生することができます。

- ・ 「距離」列には、アウトライン間の移動距離の総和が表示されます。
- ・ 「角度」列には、アウトライン間の角度変化の総和が表示されます。